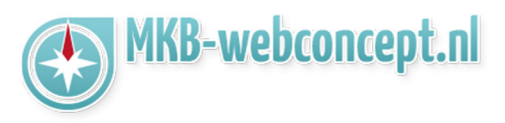

Open de Outlook app op uw mobiel, als u de app voor het eerst gebruikt krijgt u dit te zien :

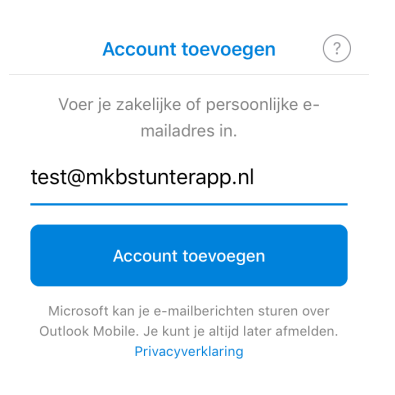

Voer hier uw e-mailadres in. Kies vervolgens voor 'Account toevoegen'. Hierna zal hij inladen. Doe niks tot dat er een venster komt met opties. Kies hier voor 'IMAP'

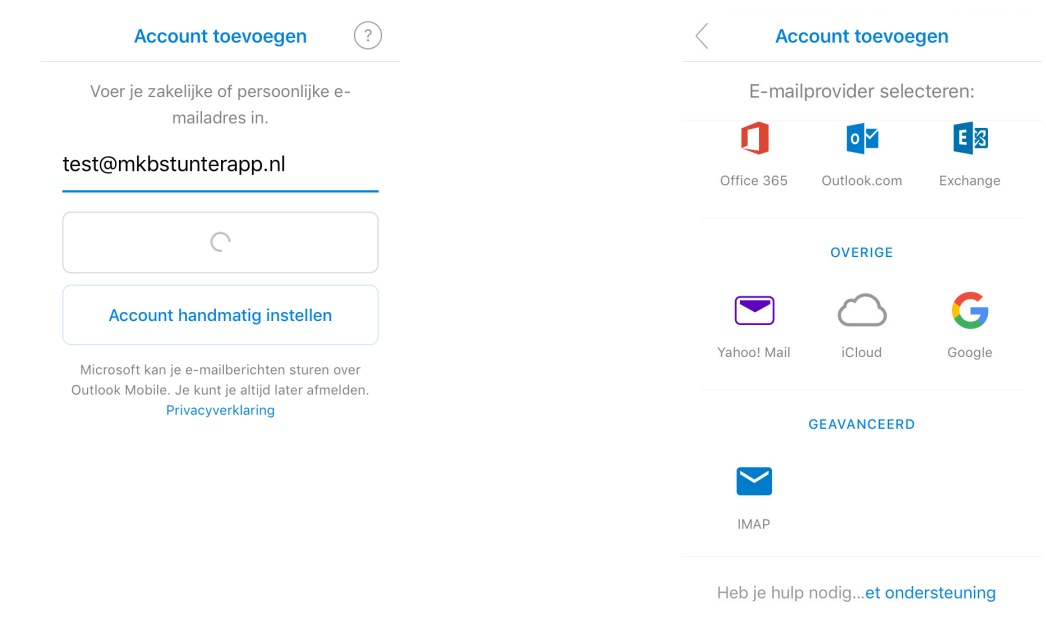

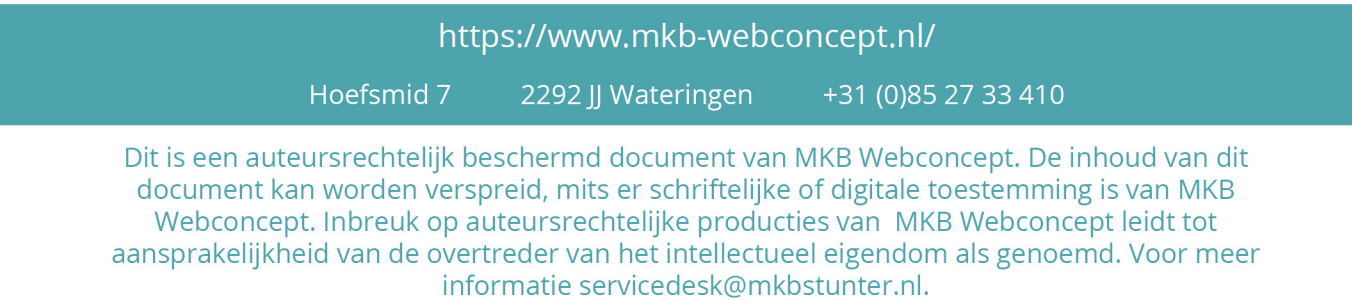

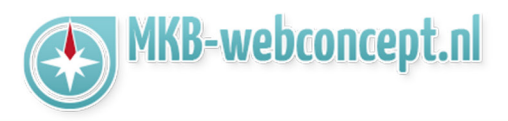

Vervolgens komt u op een scherm uit waar u uw e-mail instellingen moet instellen.

**E-mailadress :** Uw e-mailadres **Wachtwoord :** Het wachtwoord voor uw e-mailadres **Weergavenaam :** Uw e-mailadres of bedrijfsnaam

**Beschrijving :** Beschrijving over uw e-mail. Dit is puur voor uw eigen referentie.

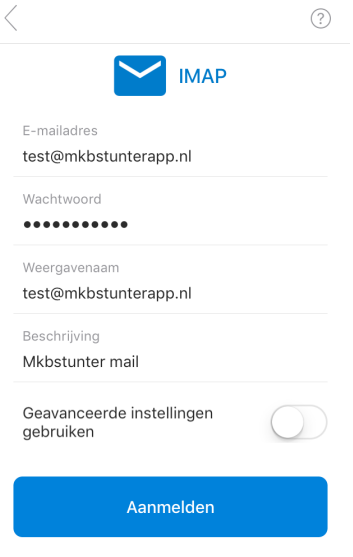

Kies vervolgens voor Geavanceerde instellingen gebruiken

## https://www.mkb-webconcept.nl/

+31 (0) 85 27 33 410

Hoefsmid 7

2292 JJ Wateringen

Dit is een auteursrechtelijk beschermd document van MKB Webconcept. De inhoud van dit document kan worden verspreid, mits er schriftelijke of digitale toestemming is van MKB Webconcept. Inbreuk op auteursrechtelijke producties van MKB Webconcept leidt tot aansprakelijkheid van de overtreder van het intellectueel eigendom als genoemd. Voor meer informatie servicedesk@mkbstunter.nl.

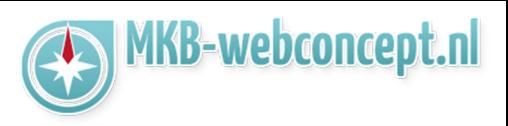

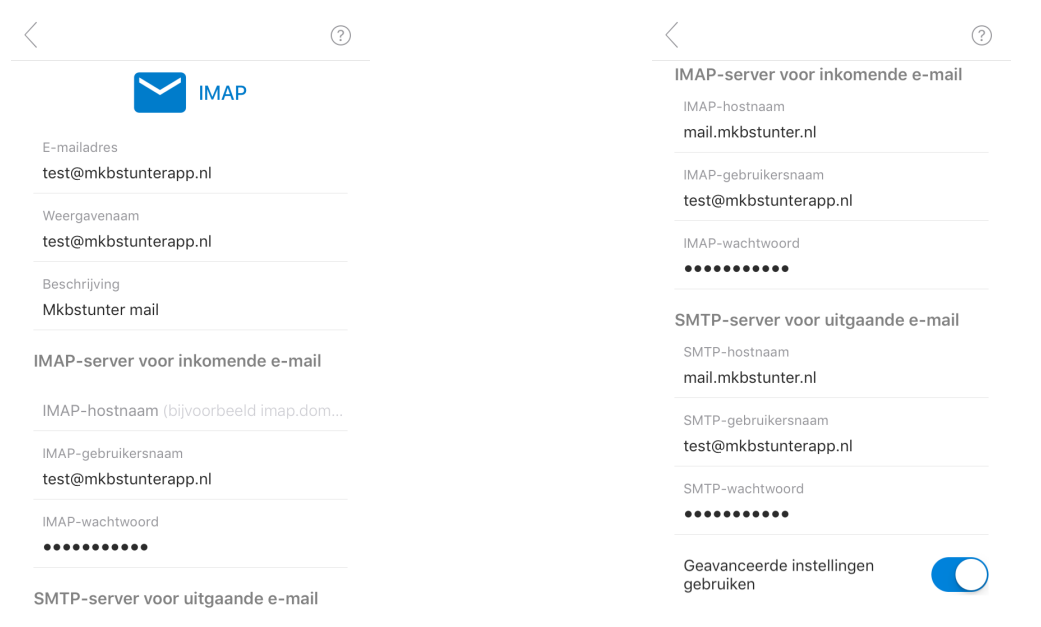

Nu krijgt u meerdere invoervelden te zien. Vul bij IMAP-Hostnaam & SMTP-hostnaam **mail.mkbstunter.nl** in.

Ga vervolgens verder, u krijgt vervolgens de vraag of u een ander account wilt toevoegen. Selecteer hier nu niet.

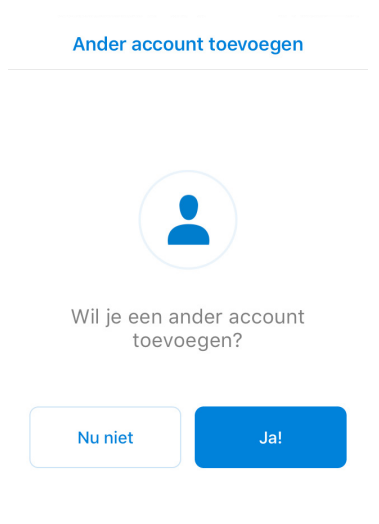

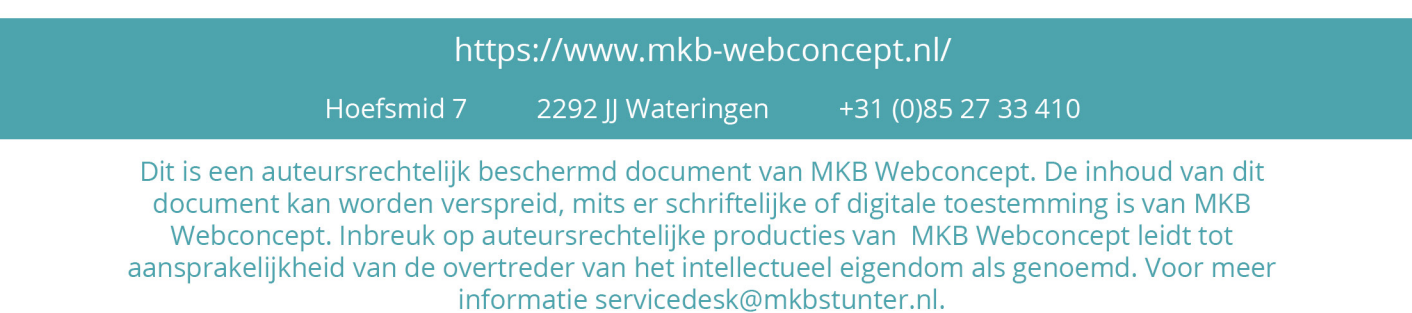

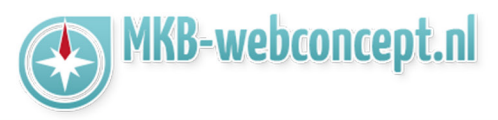

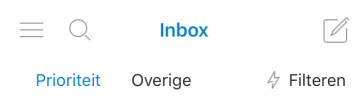

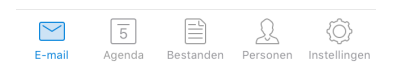

Uw e-mail staat nu ingesteld!

Heeft u nog vragen of bent u problemen tegen gekomen? Contacteer dan onze helpdesk. Telefoon: +31 (0)85 27 33 410 servicedesk@mkbstunter.nl

## https://www.mkb-webconcept.nl/

+31 (0) 85 27 33 410

Hoefsmid 7

2292 JJ Wateringen

Dit is een auteursrechtelijk beschermd document van MKB Webconcept. De inhoud van dit document kan worden verspreid, mits er schriftelijke of digitale toestemming is van MKB Webconcept. Inbreuk op auteursrechtelijke producties van MKB Webconcept leidt tot aansprakelijkheid van de overtreder van het intellectueel eigendom als genoemd. Voor meer informatie servicedesk@mkbstunter.nl.